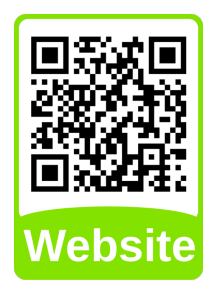

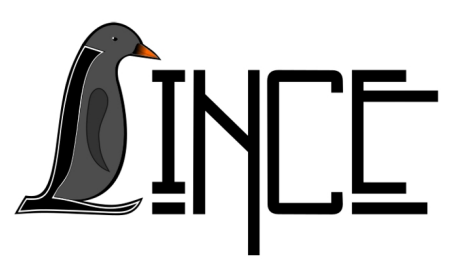

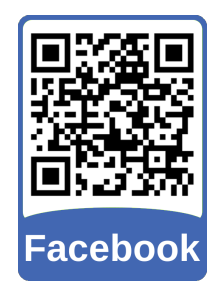

# **Tutorial sobre o Calm**

*Autor(es)* Matheus M. Rodrigues *Colaborador(es) Orientador(es)*

Everton W. Bocca

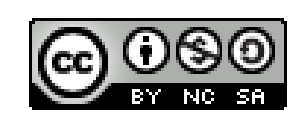

*31 de agosto de 2020*

## **Sumário**

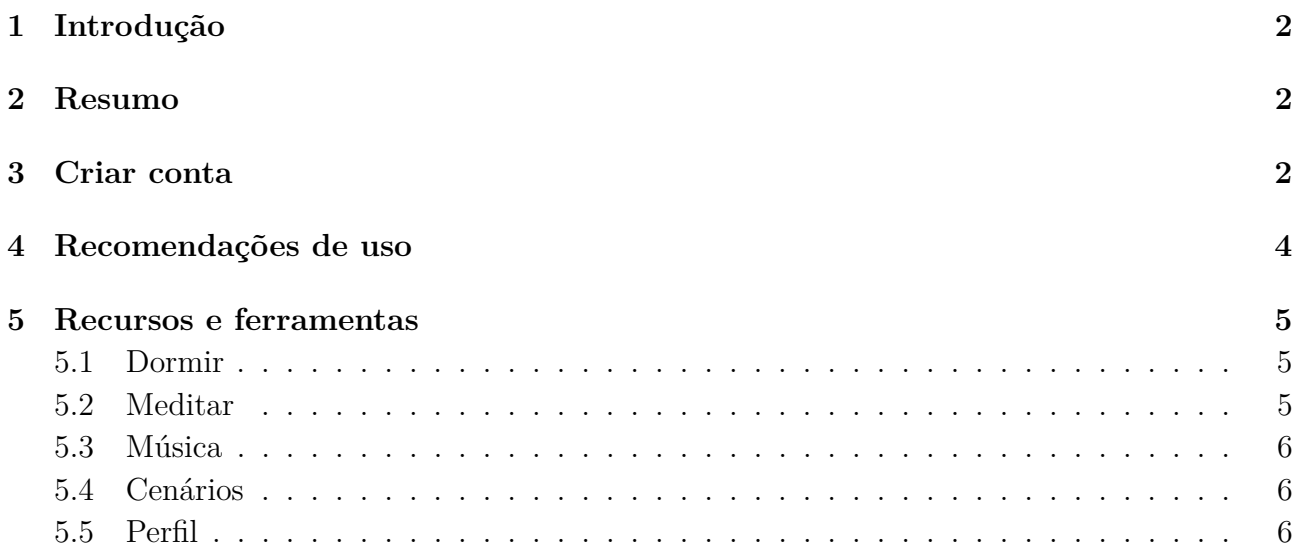

## <span id="page-2-0"></span>**1 Introdução**

A Calm cria conteúdo de áudio exclusivo que fortalece a aptidão mental e lida com alguns dos maiores desafios de saúde mental da atualidade: estresse, ansiedade, insônia e depressão.

## <span id="page-2-1"></span>**2 Resumo**

Calm é um aplicativo de meditação, sono e relaxamento, disponível na App Store, na Google Play Store e para computador. O aplicativo Calm é gratuito para download e parte do conteúdo está disponível gratuitamente, mas uma assinatura paga do Calm Premium desbloqueia o acesso a toda a biblioteca de conteúdos do Calm. O núcleo do Calm é digital, mas ele também está se expandindo offline.

## <span id="page-2-2"></span>**3 Criar conta**

Ao acessar a página inicial do aplicativo no seu computador, ou abri-lo no seu celular após ter feito a instalação pela App Store ou pela Google Play Store, você terá a opção de cadastrar ou não uma conta.

O processo descrito a seguir foi feito através de um computador, acessando o aplicativo Calm pelo navegador, para celular o passo a passo será o mesmo. Da seguinte forma:

1. Acesse a página inicial e clique no botão "Iniciar". Figura [3.5;](#page-4-1)

Figura 3.1 – Página inicial

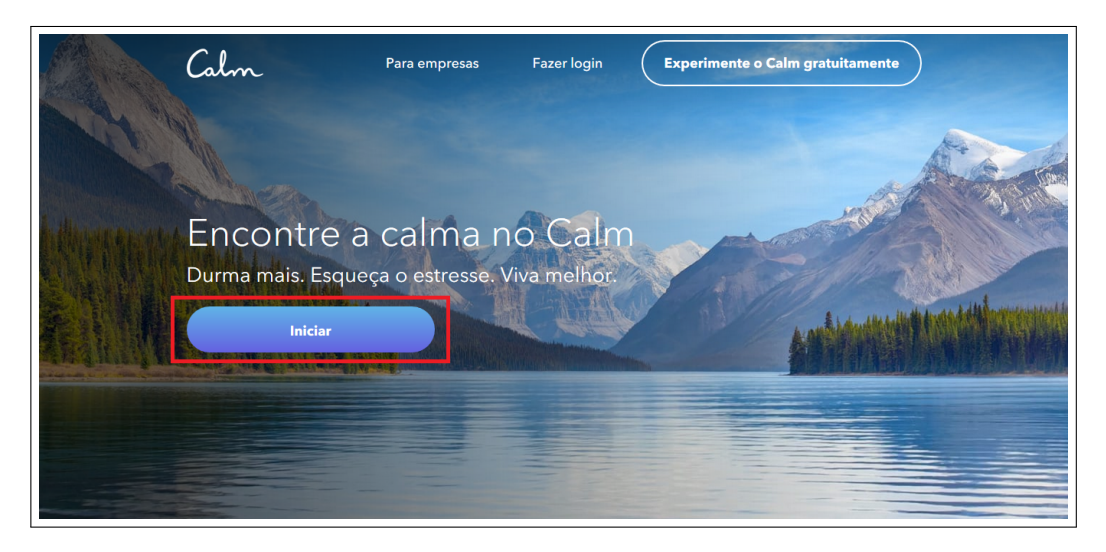

Fonte: Acervo da Unidade

2. Selecione, se desejar, uma ou mais das opções mostradas. Caso não queira preencher clique em "Agora não". Figura [3.2;](#page-3-0)

#### <span id="page-3-0"></span>Figura 3.2 – Opções de uso

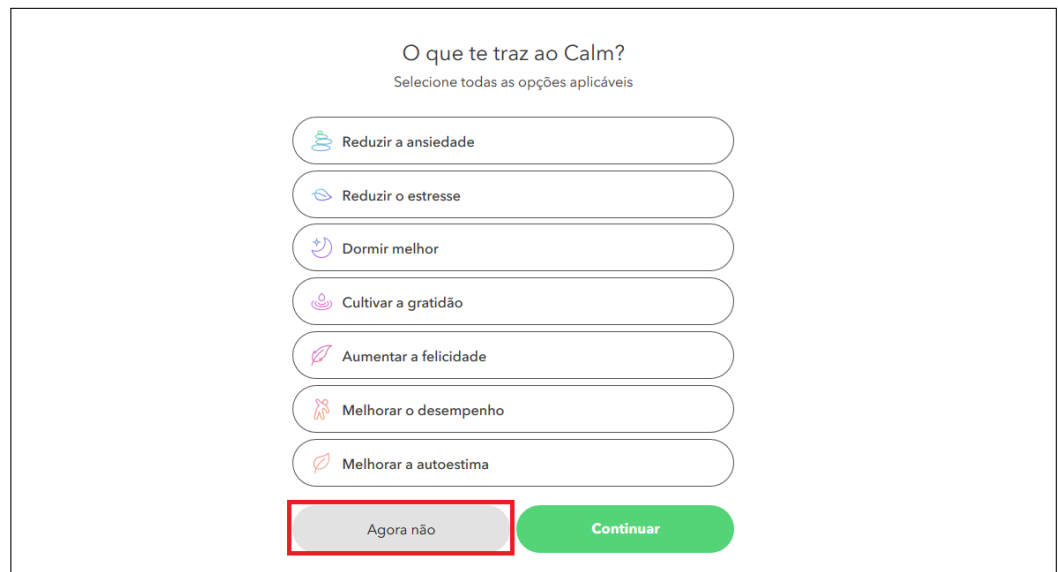

Fonte: Acervo da Unidade

3. Seguindo, você tem a opção de se inscrever com uma conta inserindo nome, e-mail e senha ou através do se Facebook. Nessa opção, caso não queira criar uma conta pode pressionar o botão "X"no canto superior direito da tela. Figura [3.3;](#page-3-1)

<span id="page-3-1"></span>Figura 3.3 – Criar conta

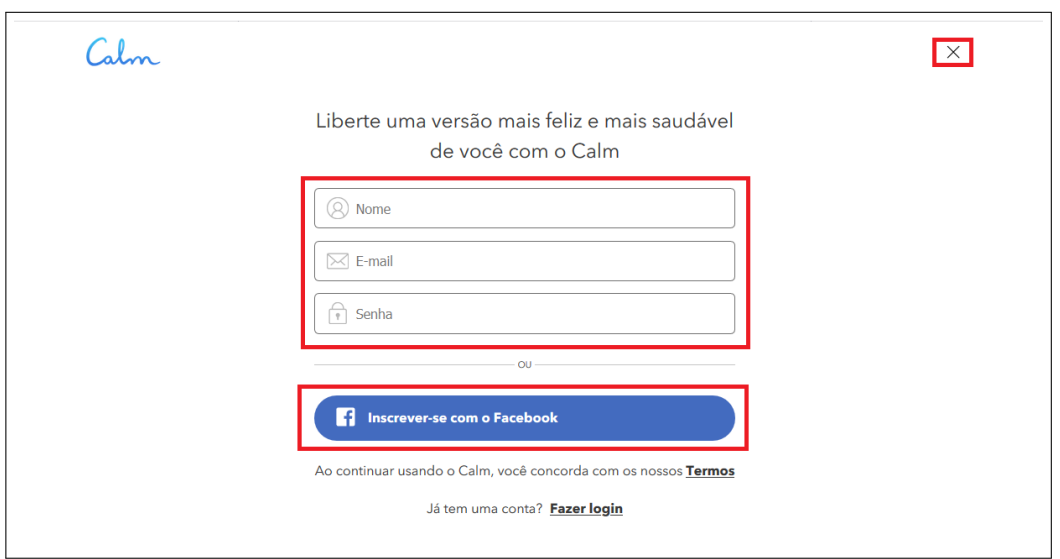

Fonte: Acervo da Unidade

4. Caso tenha criado uma conta, na janela de assinatura que aparecer, terá as opções de assinatura disponíveis, se desejar fechar essa página clique no botão "X", canto superior direito. Figura [3.4.](#page-4-2)

#### <span id="page-4-2"></span>Figura 3.4 – Assinatura

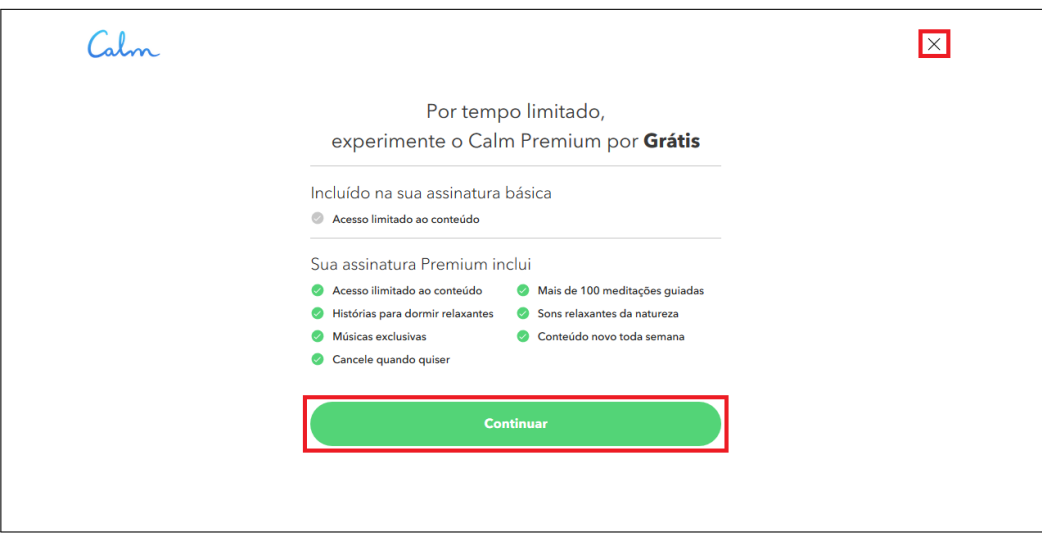

Fonte: Acervo da Unidade

Por fim, a página inicial se abrirá e você poderá começar a usar o aplicativo. Figura [3.5.](#page-4-1)

<span id="page-4-1"></span>Figura 3.5 – Página inicial

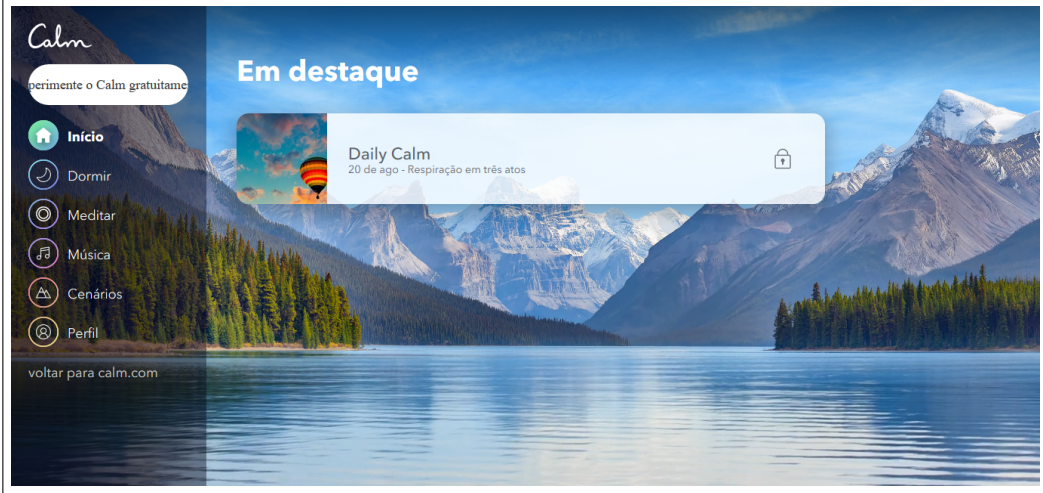

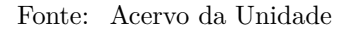

## <span id="page-4-0"></span>**4 Recomendações de uso**

Para aprender a meditar com atenção plena, recomenda-se começar com os "Sete dias de Calm", programa introdutório com os conceitos básicos da meditação. Após isso, é recomendado passar para o programa de "21 Dias de Calm". Esses programas estão disponíves de forma completa apenas para a versão paga do aplicativo, mas a experiencia pode ser muito excelente ao utilizar todas as vantagens que a versão gratuita proporciona.

Com essa base, você pode explorar uma parte da biblioteca de sessões e programas, que abordam temas como sono, foco e gratidão. Também, é sugerido reduzir possíveis distrações durante a meditação usando fones de ouvido e alternando o celular para o modo avião/"não perturbe"antes de pressionar "play".

## <span id="page-5-0"></span>**5 Recursos e ferramentas**

### <span id="page-5-1"></span>**5.1 Dormir**

Acesse a aba "Dormir"na barra lateral como mostra a figura [5.1](#page-5-3) para ouvir histórias tranquilas para dormir. Observe que apenas as histórias que não possuem cadeado são disponíveis para a versão gratuita. Os itens com cadeado são exclusivos para a versão paga do aplicativo.

<span id="page-5-3"></span>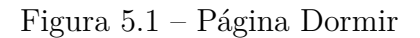

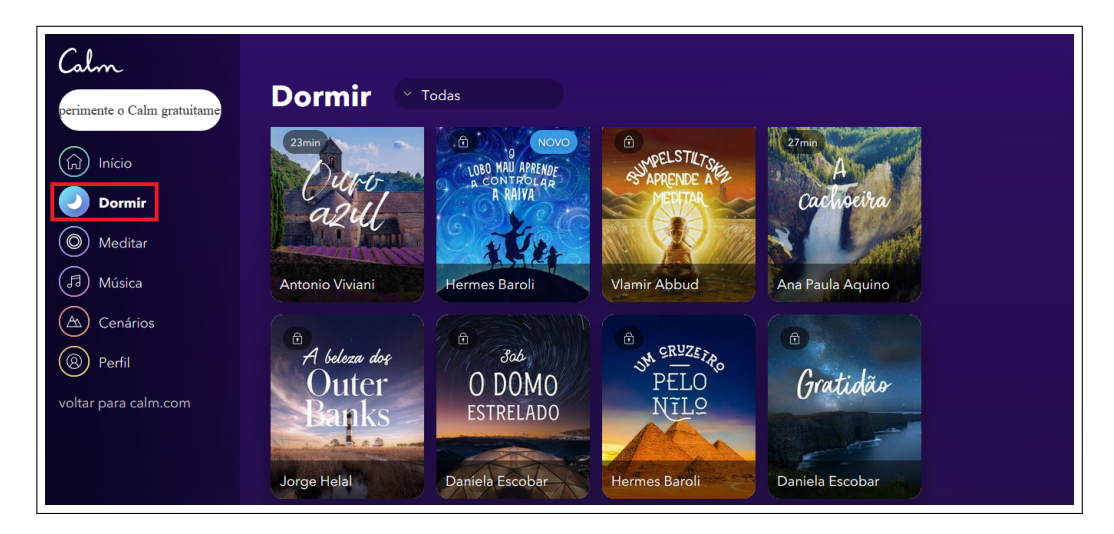

Fonte: Acervo da Unidade

## <span id="page-5-2"></span>**5.2 Meditar**

Em "Meditar", você encontra textos com dicas sobre como dormir bem, se concentrar, acalmar a ansiedade, por exemplo. Neste caso, os programas de sete dias possuem apenas o primeiro dia gratuito, ainda existe o programa "Destaques do Daily Calm"que é gratuito. Os demais itens são exclusivos para a versão paga do app. Figura [5.2.](#page-5-4)

<span id="page-5-4"></span>Figura 5.2 – Página Meditar

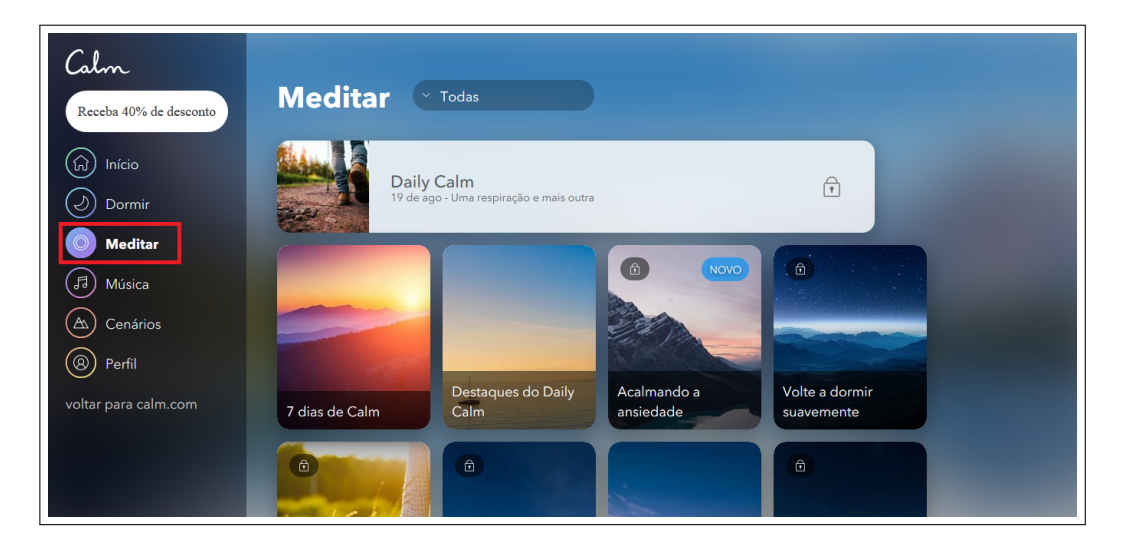

Fonte: Acervo da Unidade

#### <span id="page-6-0"></span>**5.3 Música**

Na aba "Música", você encontra sons instrumentais, urbanos e naturais calmos para relaxar. Aqui, a exemplo das seções anteriores existem músicas gratuitas e pagas. Figura [5.3](#page-6-3)

<span id="page-6-3"></span>Figura 5.3 – Página Música

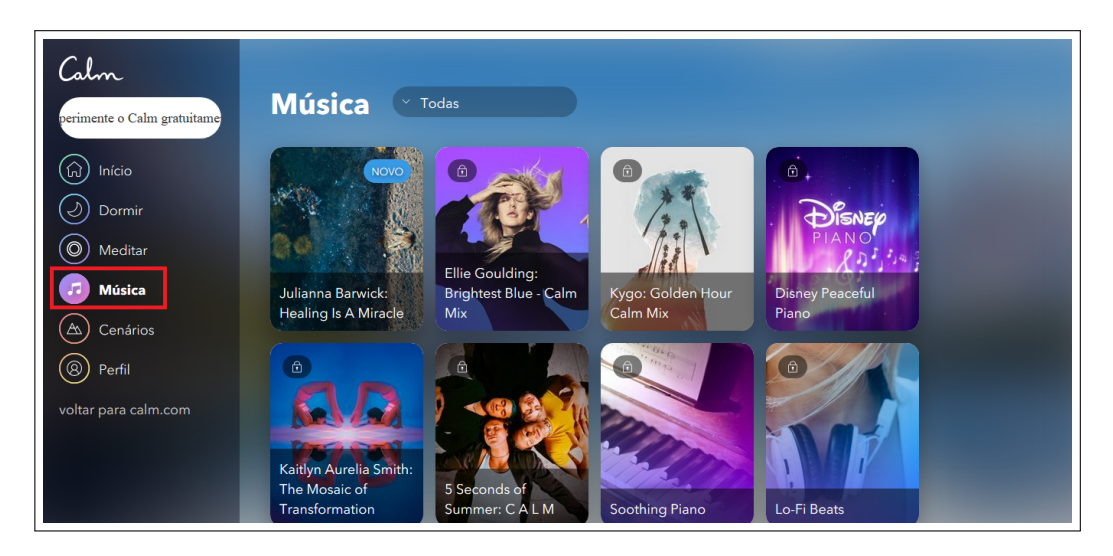

Fonte: Acervo da Unidade

#### <span id="page-6-1"></span>**5.4 Cenários**

Em "Cenários", é possível alterar o plano de fundo da tela inicial. Note que cada paisagem possui um som de fundo diferente. Você pode alterar o volume do som de fundo e também configurá-lo para ser reproduzido fora do aplicativo Calm. Figura [5.4.](#page-6-4)

Calm **Cenários** rimente o Calm gratuitar  $\left(\widehat{\omega}\right)$  Início o cenário quando não houver atividade  $\triangleright$  $\circled{)}$  Dormin  $\circledcirc$  Medital (月) Música A Cenário Chuva nas foll (®) Perfil voltar para calm.com

<span id="page-6-4"></span>Figura 5.4 – Página Cenários

Fonte: Acervo da Unidade

#### <span id="page-6-2"></span>**5.5 Perfil**

No perfil você pode ver suas estatísticas, alterar o idioma, assim como as definições de conta e assinatura. Figura [5.5.](#page-7-0)

#### <span id="page-7-0"></span>Figura 5.5 – Página Perfil

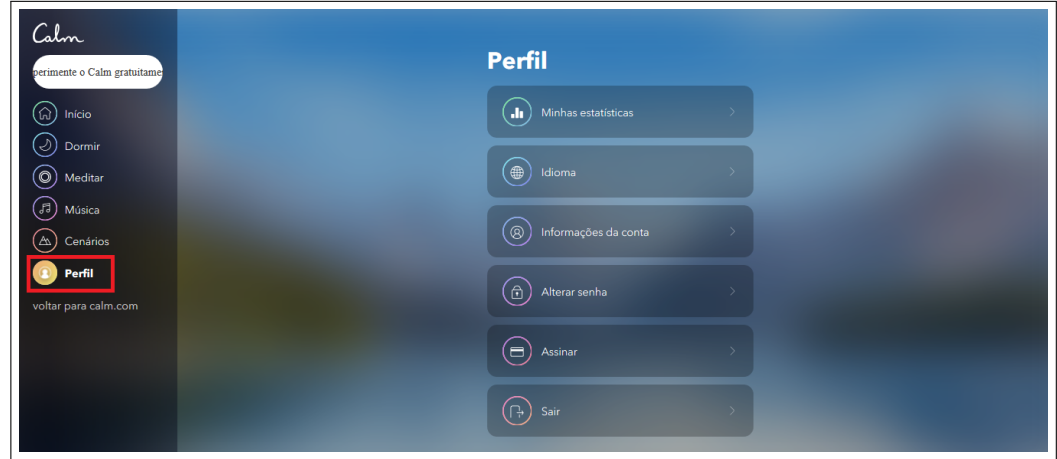

Fonte: Acervo da Unidade

Ao final de toda a navegação e reconhecimento do aplicativo, você pode desfrutar do seu melhor e utiliza-lo quando e onde quiser através de sua plataforma simples e de fácil acesso.

## **Referências**

 $\langle$ https://www.calm.com/>

[<https://www.calm.com/blog/getting-started>](https://www.calm.com/blog/getting-started)

 $<$ https://www.calm.com/blog/respire-fundo $>$